# LION FX C2

# クイック入金マニュアル

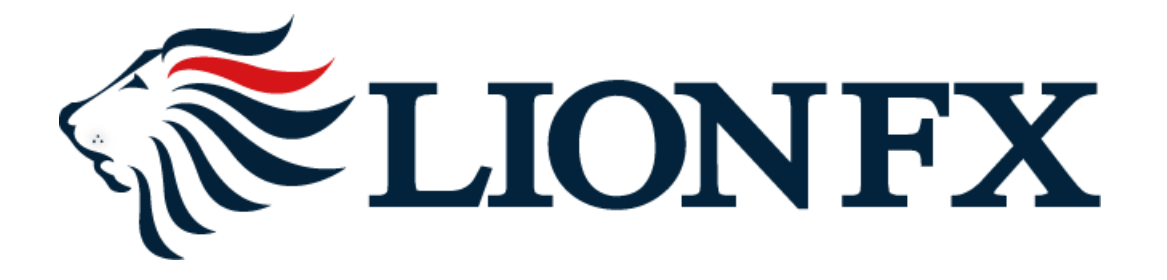

#### **1.**取引画面の左上部にある【取引情報】をクリックし、【入出金】をクリックします。

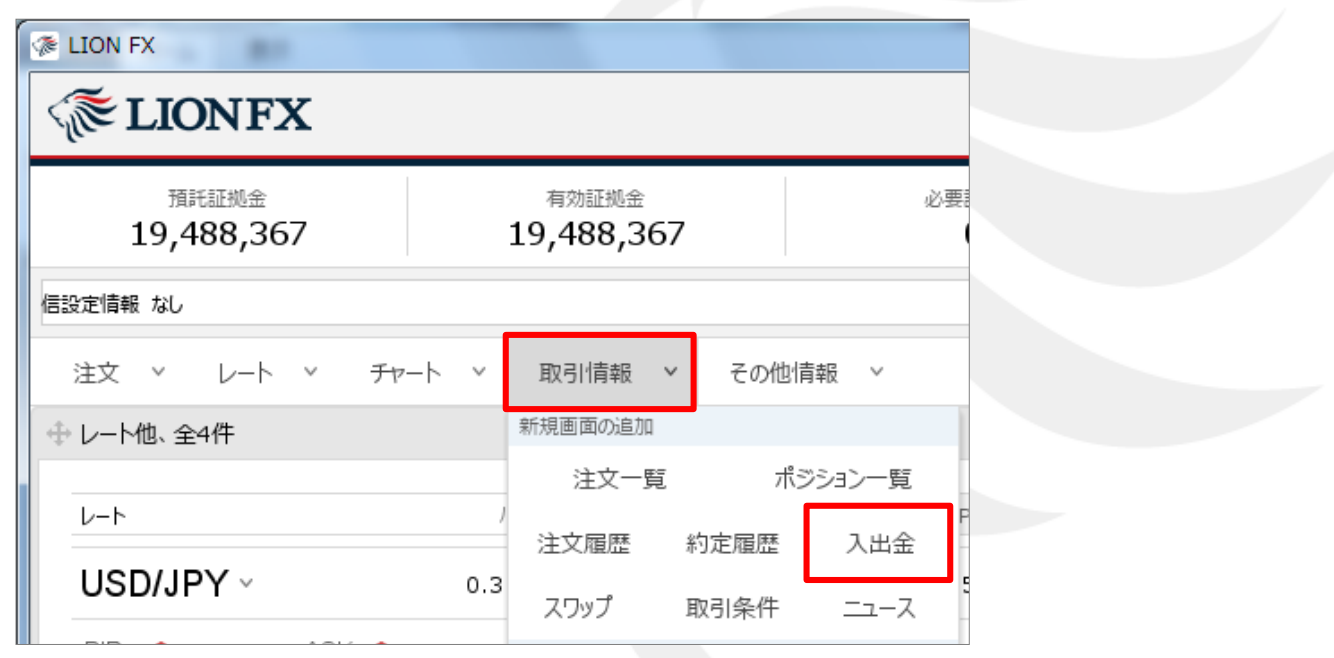

### **2.**入出金画面が表示されますので、【クイック入金】ボタンをクリックします。

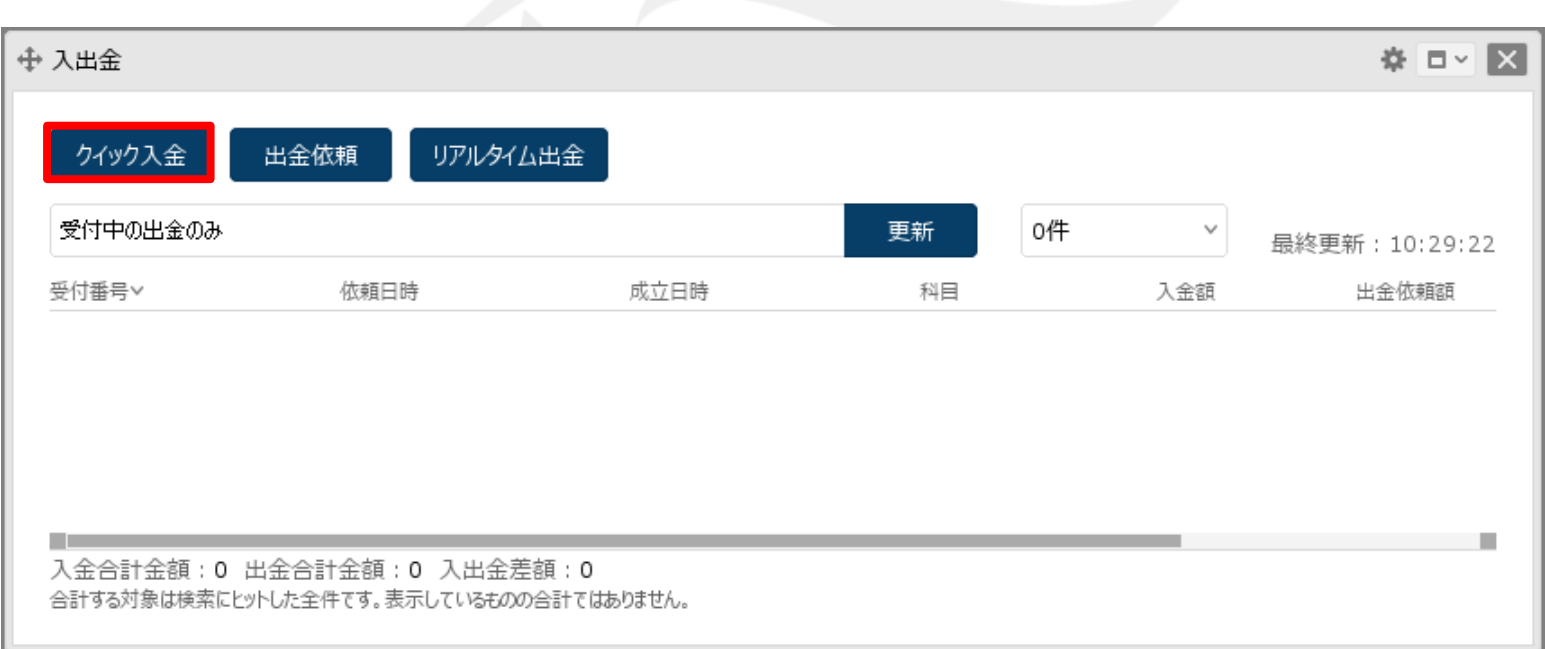

#### **3.**入金依頼入力画面が表示されます。【入金依頼額】に入金予定額を入力します。

※**10,000**円未満の場合、クイック入金をご利用いただけませんのでご注意ください。

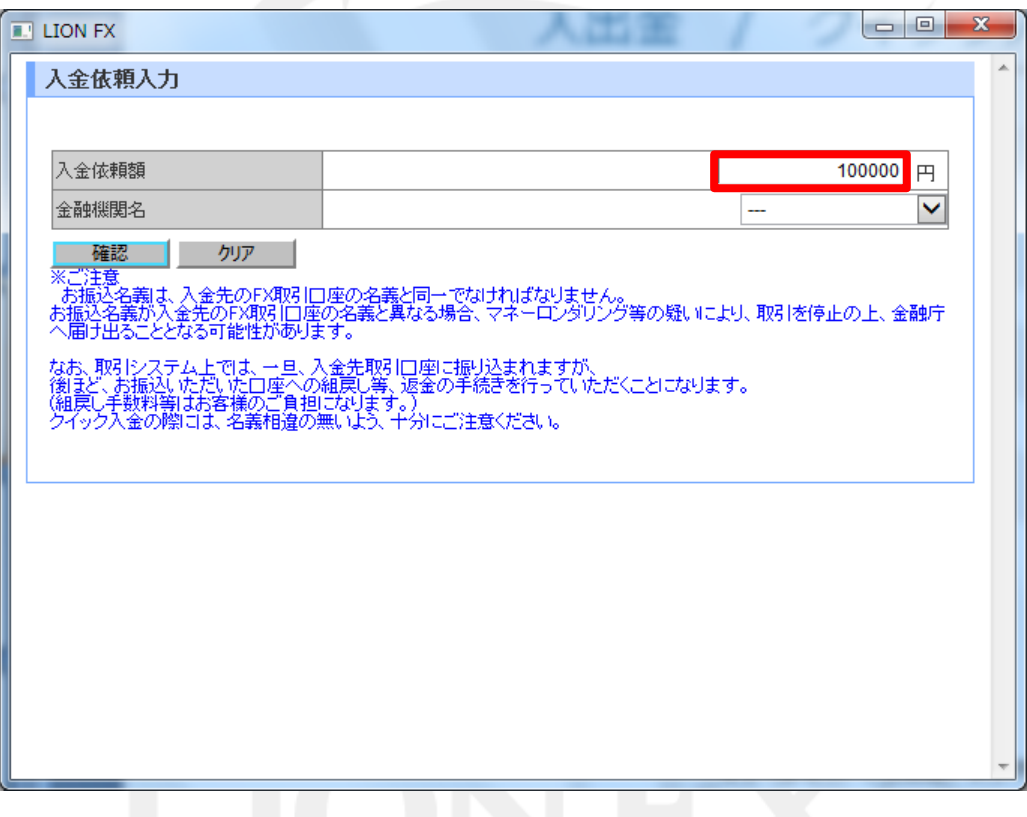

※ 【入金依頼入力】画面が開かない場合はポップアップブロックを解除して下さい。 詳細はこちら http://hirose-fx.co.jp/category/lfx\_error/error5.html#01

**4.** 【金融機関名】の欄をクリックし、一覧から利用する金融機関を選択します。 利用する金融機関が表示されていない場合は、「その他金融機関」を選択します。

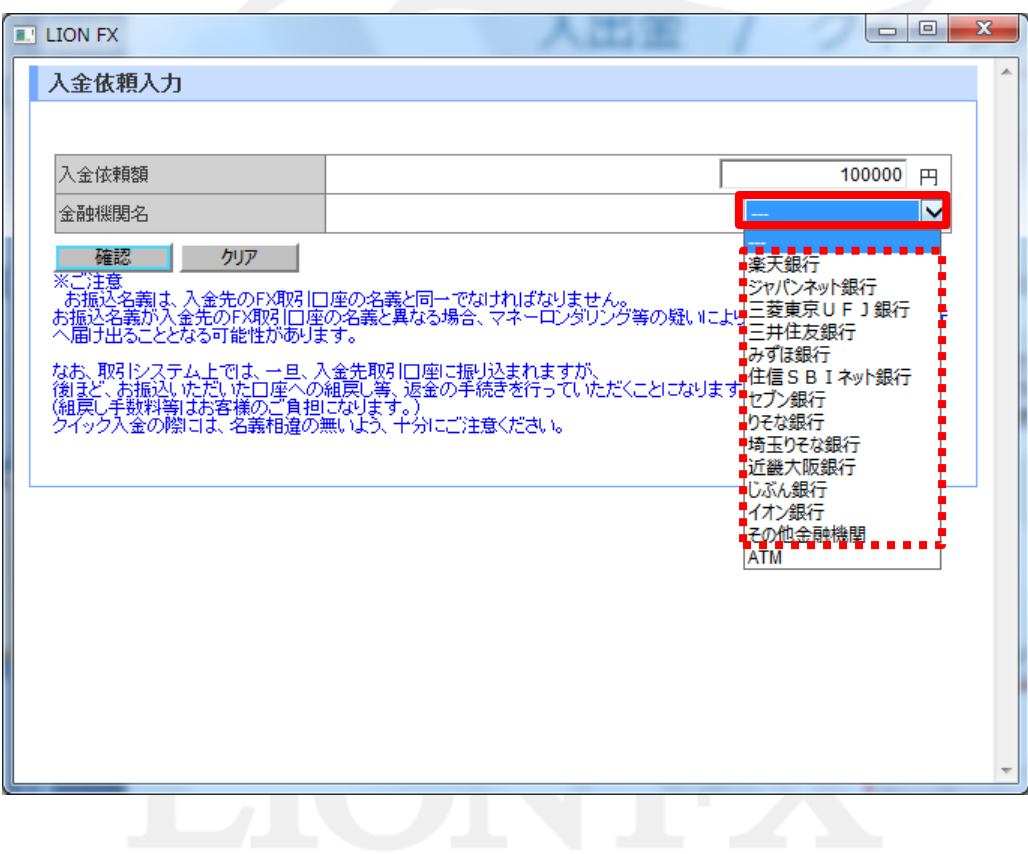

**5.**【確認】ボタンをクリックします。

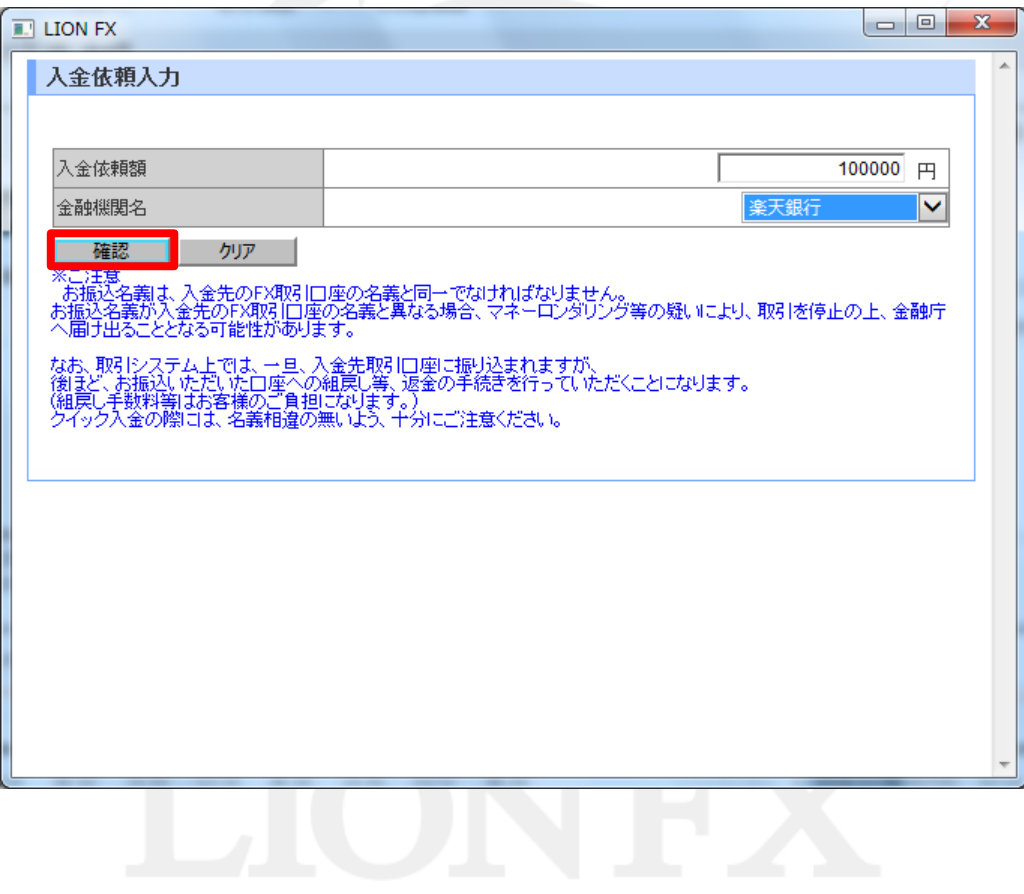

#### **6.**入金依頼確認画面に切り替わります。内容を確認して、【入金依頼】ボタンをクリックします。

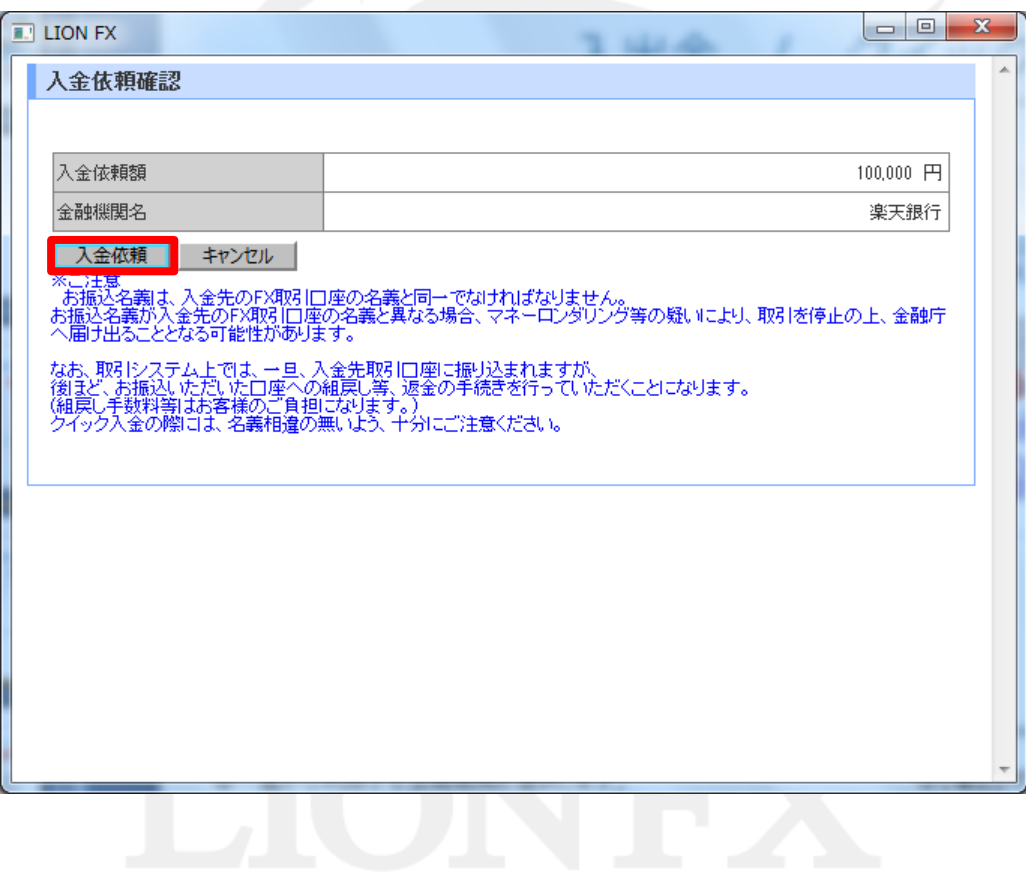

#### **7.**金融機関の画面が表示されました。金融機関の画面の手順に従って入金を完了させてください。

※「その他金融機関」を選択した場合は、金融機関の選択画面が表示されますので、

ご利用の金融機関を選択し金融機関の画面へお進みください。

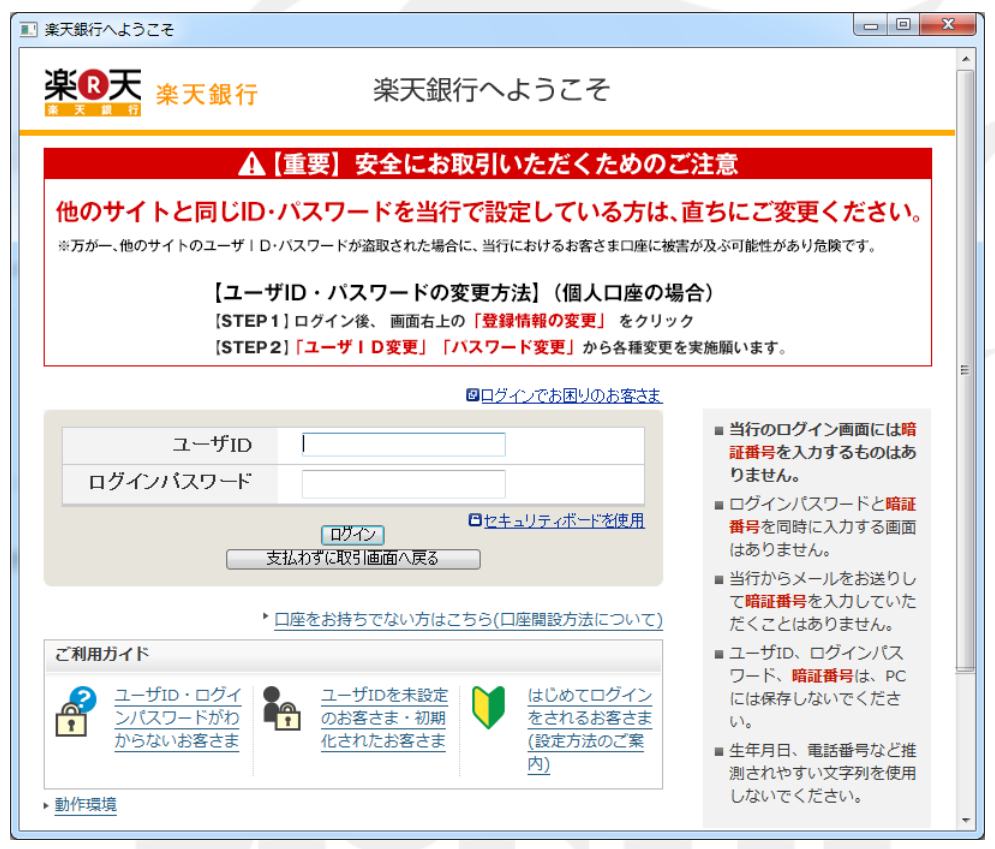

### 困った時は…

当社に対するご意見・ご質問・ご要望などがございましたら、 下記の連絡先にて、お気軽にご連絡ください。

#### ▶電話でのお問い合わせ

0120-63-0727(フリーダイヤル)

06-6534-0708

(お客様からのご意見、ご要望にお応えできるように、お電話を録音させていただくことがあります。)

#### ▶FAXでのお問い合わせ

0120-34-0709 (フリーダイヤル) 06-6534-0709

### ▶E-mailでのお問い合わせ

E-mail: info@hirose-fx.co.jp

### ▶お問い合わせフォームでのお問い合わせ <https://hirose-fx.co.jp/form/contact/>